# Raspberry Pi 3B+ Softwareinstallation

Anmerkung: Dieses Manual ist für das RPi Betriebssystem "Buster" geschrieben. Neuere Versionen enthalten eventuell bereits einige der unten beschriebenen Zusatzprogramme. Blaue Schrift bedeutet eine Eingabezeile im Kommandozeilen Interpreter. Rote Schrift bedeutet eine Eingabe im Nano Editor:

```
xxxxxxx = blaue Schrift = Kommandozeile
xxxxxxx = blaue Schrift = Editoreingaben
```
Für eine bequeme, schnelle und sichere Installation der Software benötigen Sie neben dem RPi 3B+ ein passendes Netzteil, eine sehr schnelle Mikro-SD Karte mit mindestens 16GB, eine USB Maus, ein USB Keyboard, einen Ethernet Anschluss mit DHCP Server (z.B. fast jeder Telekom o.ä. Router), und einen HDMI Monitor mit HDMI Kabel.

Falls Sie eine Mikro-SD Karte mit vorinstallierter Software haben, stecken Sie sie in den Halter unten am RPi. Falls nicht, laden Sie sich das sogenannte NOOBS von der Raspberry Seite herunter und kopieren Sie es wie auf der Website beschrieben auf Ihre SD Karte und stecken Sie diese dann in den Halter unten am RPi.

Verkabeln Sie den RPi jetzt mit Keyboard, Maus und Monitor. Zum Schluss verbinden Sie das Netzteil. Der Raspberry sollte jetzt starten, auf dem Monitor ist ein farbiges Bild zu sehen, welches dann in die Anzeige vom Startbildschirm übergeht. Nach einer Weile erscheint der Desktop.

Zunächst gehen Sie in das RaspberryPi **Konfigurationsmenu**. Dort ändern Sie unter dem Reiter **Leistung** die GPU Leistung von 64 auf 256 (MB). Im Reiter **Lokalisierung** setzen Sie bitte unter "WiFi Land festlegen" DE, also Deutschland. Unter dem Reiter **Interfaces** bitte Camera auf enabled stellen. Danach fahren Sie das System herunter und schalten das Netzteil aus, um die Kamera zu montieren. Lesen Sie dazu unsere Anleitung SatTec Kamera.

Nach Einbau der Kamera bitte den RPi wieder mit dem Netzteil verbinden und starten. Für das weitere Vorgehen benötigen wir den Kommandozeilen Interpreter, und den Nano Editor. Beide Programme sind bereits vorinstalliert. Als erstes testen wir die Kamera mit dem Kommandozeilen Interpreter (Symbol ist ein schwarzes Fenster) und geben dazu ein:

### **raspistill -o image.jpg**

Es sollte eine Vorschau des Kamerabildes angezeigt werden. Nach ca. 5 sec. wird ein Foto gemacht und unter image.jpg abgespeichert. Wenn die Kamera funktioniert kann die Installation weitergehen. Anmerkung: Falls Sie die IR Kamera verwenden wird natürlich ein Bild mit "falschen" Farben angezeigt.

Jetzt installieren wir mit dem Kommandozeilen Interpreter die benötigten Zusatzprogramme. Zunächst laden wir die aktuellen Updates mit:

#### **sudo apt-get update**

Das kann eine Weile dauern. Der Befehl "sudo" bedeutet dass sie als Administrator Zugriff haben. Mit "apt-get" wird eine Software angefordert. Und "update" aktualisiert das Betriebssystem auf den neuesten Stand. Danach laden wir die zusätzlichen Python Programme der Reihe nach herunter. Bitte immer abwarten, bis die Installation eines Programmes beendet ist, bevor Sie die nächste Befehlszeile eingeben:

```
sudo apt-get install python3-flask 
sudo apt-get install python3-bootstrap 
sudo apt-get install python3-pillow (evtl. sudo pip3 install pillow) 
sudo apt-get install python3-numpy 
sudo apt-get install python3-matplotlib 
sudo apt-get install python3-skimage
```
Danach folgt die Installation der WIFI Komponenten. Zunächst bitte herunterladen: **sudo apt install dnsmasq hostapd**

Damit sind alle Downloads zunächst erledigt. Jetzt wird der RPi zum WIFI Accesspunkt gemacht. Dazu werden zunächst die laufenden Services angehalten mit:

```
sudo systemctl stop dnsmasq
sudo systemctl stop hostapd
```
Jetzt konfigurieren wir eine statische IP indem wir das entsprechende File modifizieren:

#### **sudo Nano /etc/dhcpcd.conf**

Hiermit wird der beliebte, aber rudimentäre Nano Editor gestartet (ähnlich den DOS Editoren) und das Konfigurationsfile geladen. Am Ende des Files (Keyboard Pfeiltasten zum Navigieren benutzen) bitte folgende Zeilen einfügen:

```
interface wlan0
static ip_address=192.168.4.1/24
nohook wpa_supplicant
```
Die static ip address kann von Ihnen im Bereich 192.168.1.1/24 bis 192.168. 127.1/24 auch verändert werden, ich empfehle jedoch, nahe am Beispiel zu bleiben, also z.B. 192.168.6.1/24 oder vielleicht z.B. 192.168.12.1/24. Danach wird der Editor geschlossen (Ctrl+X und speichern) und der Service mit dem Kommandozeilen Interpreter wieder gestartet:

**sudo service dhcpcd restart**

Als nächstes wird der Server konfiguriert, dazu speichern wir das alte Konfigurationsfile unter neuem Namen mit:

**sudo mv /etc/dnsmasq.conf /etc/dnsmasq.conf.orig**

Mit dem Nano Editor erstellen wir ein neues File:

**sudo Nano /etc/dnsmasq.conf**

In dieses File werden folgende zwei Zeilen eingetragen:

```
interface=wlan0 # usually
dhcp-range=192.168.4.2,192.168.4.20,255.255.255.0,24h #(or your IP 
range)
```
Die erste Zeile definiert das Interface, welches normalerweise wlan0 ist, die zweite Zeile definiert den IP Bereich des WIFI DHCP Servers, welcher hier von Subadresse 2 bis Subadresse 20 geht (192.168.4.2,192.168.4.20). Falls Sie eine andere Adresse als 4 genommen haben (192.168.?.xx), müssen Sie diese hier verwenden. Speichern Sie das File ab und starten Sie den Service mit:

```
sudo systemctl reload dnsmasq
```
Jetzt wird die WIFI Schnittstelle konfiguriert. Erstellen Sie dazu mit dem Nano Editor das File:

**sudo Nano /etc/hostapd/hostapd.conf**

In dieses File werden folgende Zeilen eingetragen:

**# WLAN-Router-Betrieb**

```
# Schnittstelle und Treiber
interface=wlan0
#driver=nl80211
```

```
# WLAN-Konfiguration
ssid=SatTecSpectral
channel=1
hw_mode=g
ieee80211n=1
ieee80211d=1
country_code=DE
wmm_enabled=1
```

```
# WLAN-Verschüsselung
auth_algs=1
wpa=2
wpa_key_mgmt=WPA-PSK
rsn_pairwise=CCMP
wpa_passphrase=xxxxxxx # or your PW
```
Hier können Sie personalisieren: **ssid=** unter diesem Namen meldet sich der Server über WIFI **wpa\_passphrase=** Ihr Password

bitte beides ohne Leerzeichen direkt hinter dem = eintragen.

Alles andere bitte so lassen und das File abspeichern. Danach wird dem System mitgeteilt, wo sich das File befindet.

#### **sudo Nano /etc/default/hostapd**

In diesem File bitte folgende Zeilen hinzufügen, falls Sie bereits dastehen, können Sie die Kommentzeichen (#) auch entfernen. Danach abspeichern.

```
RUN_DAEMON=yes
DAEMON_CONF="/etc/hostapd/hostapd.conf"
```
Jetzt wird das WIFI System gestartet mit:

```
sudo systemctl unmask hostapd
sudo systemctl enable hostapd
sudo systemctl start hostapd
```
Überprüfen Sie den Status mit:

**sudo systemctl status hostapd sudo systemctl status dnsmasq**

Um Leistung zu sparen und aus Sicherheitsgründen setzen wir die WIFI Leistung auf Minimum und blockieren den Port zunächst. Dazu wird das File rc.local verwendet.

```
sudo Nano /etc/rc.local
```
Hier vor der letzten Zeile ( dort steht "exit 0") eingeben und danach abspeichern:

```
sudo iwconfig wlan0 txpower 3
sudo rfkill block wifi
```
Zu allerletzt kommt noch die Funktion um das Programm automatisch zu starten, Dazu erstellen wir ein File mit:

**sudo Nano launcher.sh** In diesem File tragen wir folgende Zeilen ein:

```
!#/bin/sh
#launcher sh
```
**cd /home/pi sleep 7 sudo rfkill unblock wifi sleep 7 cd /home/pi/Auto sudo /usr/bin/python3 /home/pi/Auto/app.py**

In diesem File werden folgende Funktionen ausgeführt:

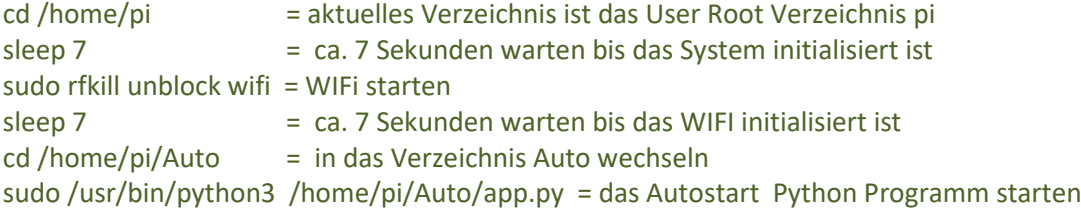

Bitte das File abspeichern. Um das File danach bootfähig zu machen bitte eingeben:

**chmod 775 launcher.sh**

Jetzt bringen wir das System noch dazu, diese launcher.sh File direkt nach dem Start auszuführen:

**sudo crontab –e**

In das File einfügen und dann abspeichern:

**@reboot sh /home/pi/launcher.sh >/home/pi/logs/cronlog 2>&1**

Und ebenfalls:

**crontab –e**

In das File einfügen und dann abspeichern:

**@reboot sh /home/pi/launcher.sh >/home/pi/logs/cronlog 2>&1**

Crontab startet Programme automatisch, in unserem Fall nach jedem Boot oder Reboot. Das erste crontab File ist für den Administrator, das zweite für den User pi.

Jetzt entpacken Sie noch das SatTec Python zipfile unter dem Root Ordner pi. Danach sollte dort ein Ordner mit dem Namen Auto sein. In diesem Ordner befindet sich das Autostart Programm app.py.

Jetzt können Sie den RPi neu starten. Nach ca. 1-2 Minuten sollte im WIFI Netz der entsprechende Server mit Ihrem eingegebenen Namen auftauchen.

Wenn Sie diese Automatik abstellen wollen, editieren Sie bitte das File **launcher.sh.** Entweder wie gehabt mit dem Nano Editor, oder mit dem Geany Editor. Fügen Sie vor den folgenden Zeilen eine Raute ein und speichern Sie das File wieder ab.

```
# cd /home/pi
# sleep 7
# sudo rfkill unblock wifi
# sleep 7
# cd /home/pi/Auto
# sudo /usr/bin/python3 /home/pi/Auto/app.py
```
Damit wird der automatische Start der Python App "app.py" verhindert.

# **Wichtiger Hinweis:**

Falls Sie die automatisch gestartete Python-App stoppen wollen geben Sie **sudo killall python3** ein.

Um den Stromverbrauch, besonders beim Start zu minimieren können Sie den Raspberry im CLI Mode betreiben (CLI = Command Line Interface). Die grafische Bedienoberfläche wird dann nicht verwendet. Dazu gehen Sie bitte in das RaspberryPi **Konfigurationsmenu** und wählen "in CLI starten" an. Starten Sie den RPi dann neu.

Um vom CLI Mode wieder in die grafische Bedienoberfläche zu kommen geben Sie **startx** ein.

Um vom CLI Mode aus die grafische Bedienoberfläche als Default zu wählen geben Sie **sudo raspi-config** ein und wählen die entsprechende Option im Menü.

Falls die WiFI Leistung nicht ausreicht können Sie sie erhöhen indem Sie im File rc.local die Zeile "sudo iwconfig wlan0 txpower 3" modifizieren:

## **sudo Nano /etc/rc.local**

ersetzen sie die Zahl hinter txpower durch eine höhere (z.B. 6 oder 10). Maximal kann 30 eingegeben werden. Bitte halten Sie die Leistung so niedrig wie möglich um den Stromverbrauch zu minimieren.